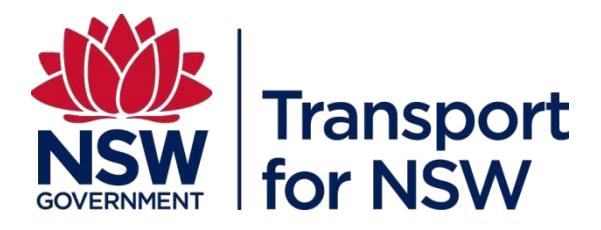

# **Registration & User Guide**

**Online Portal for registering Gifts and Benefits, Conflicts of Interest and Senior Service Declarations**

# **Table of Contents**

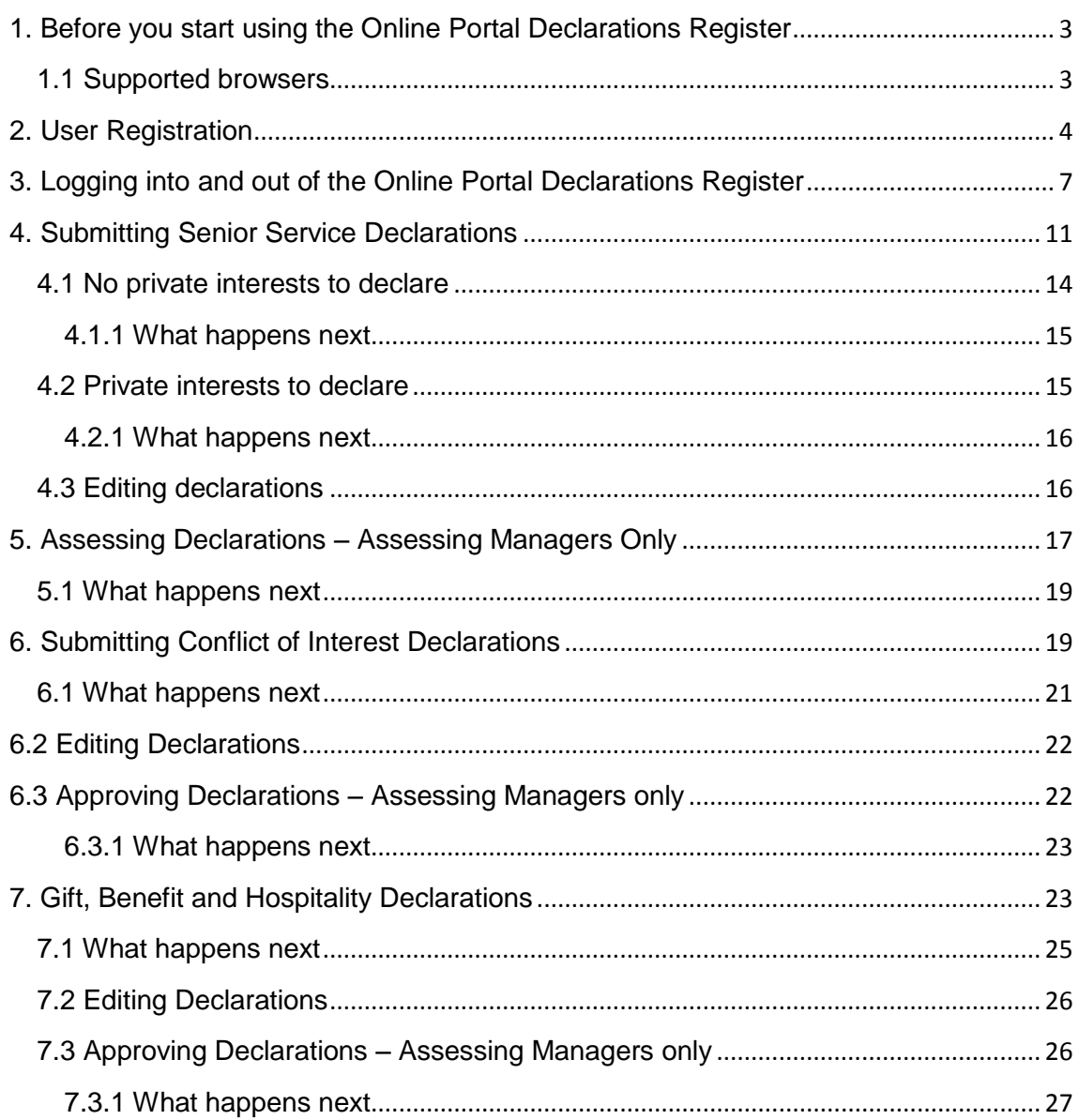

# <span id="page-2-0"></span>**1. Before you start using the Online Portal Declarations Register**

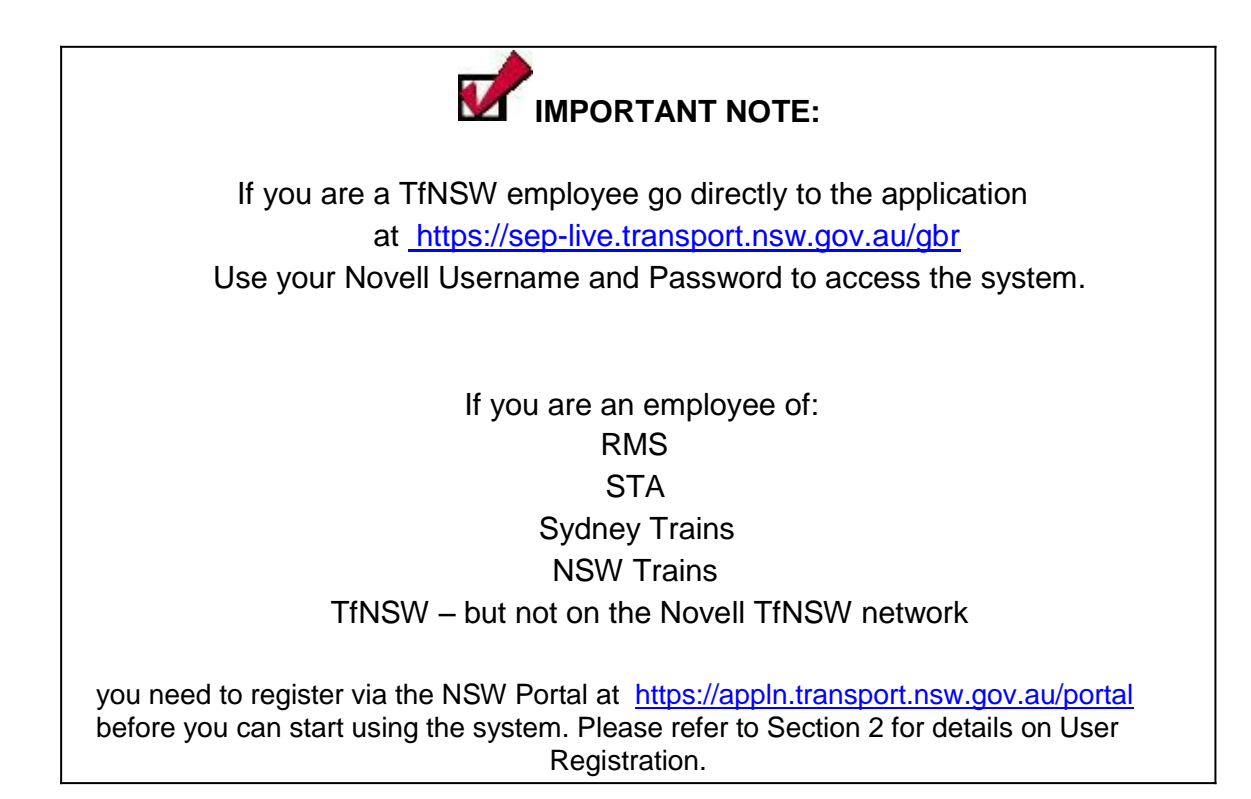

# <span id="page-2-1"></span>**1.1 Supported browsers**

Please note that not all browsers and devices are supported. This means that, if you do not use a supported browser and/or device the application may not work correctly and some functionality may not work at all. Please ensure you use one of the following:

Devices:

- a) Desktop computer
- b) Laptop

Browsers:

- a) Chrome 41.0+
- b) Internet Explorer 9, 10 and 11

**All other devices (mobiles and tablets) and other browsers are not supported.**

# <span id="page-3-0"></span>**2. User Registration**

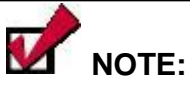

Please register only once before you use the system for the first time. Do not register each time you want to access the system.

DO NOT register if you are a TfNSW employee on the Novell network. You can access the system directly.

#### To register:

1. Log in using the following address: <https://appln.transport.nsw.gov.au/portal/>

## 2. Click the 'REQUEST AN ACCOUNT' link.

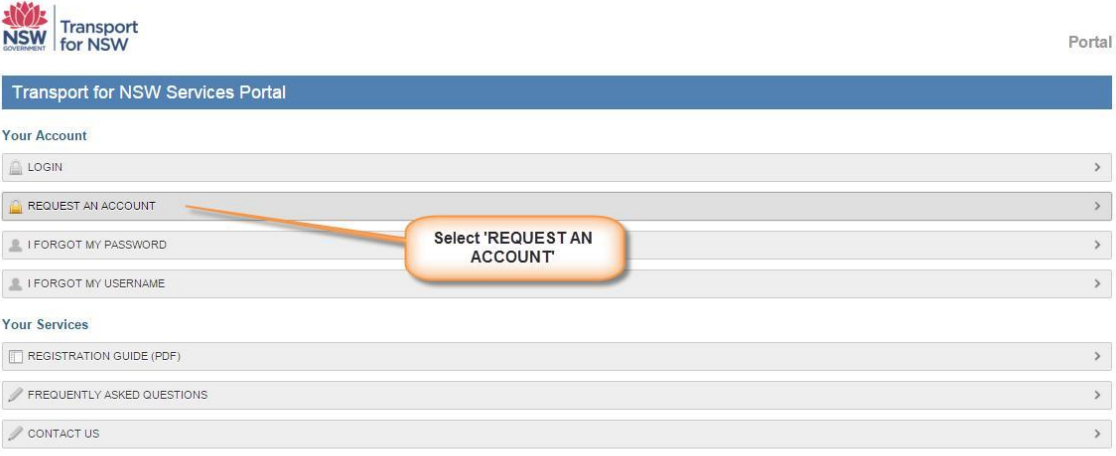

Please note that usage of Transport for NSW Services is subject to Copyright and Terms of Use. Transport for NSW gives no assurance or warranty nor makes any representation as to the accuracy or completeness or legitimacy

3. Click the 'I WORK FOR TFNSW (INCLUDING RMS, STA, SYDNEY TRAINS, NSW TRAINS' link.

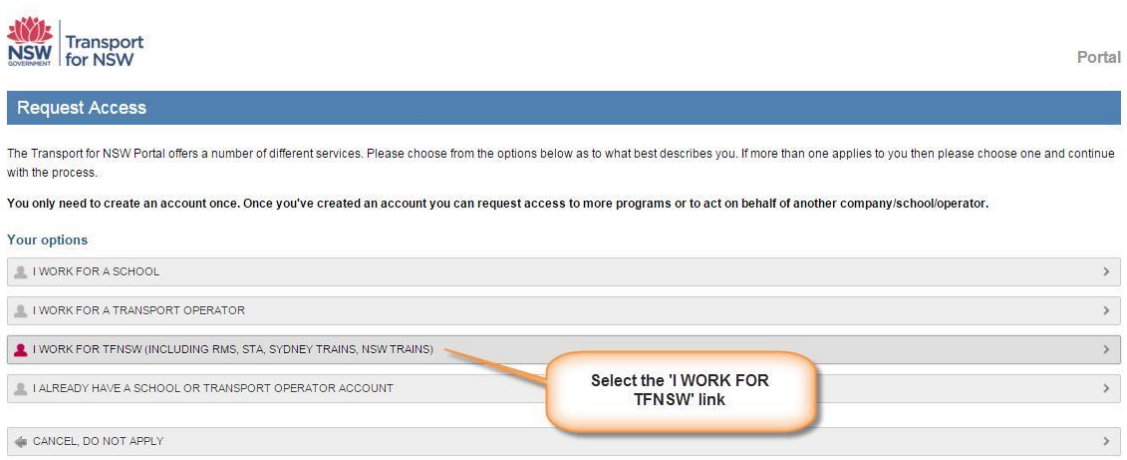

## 4. Fill out the following online form.

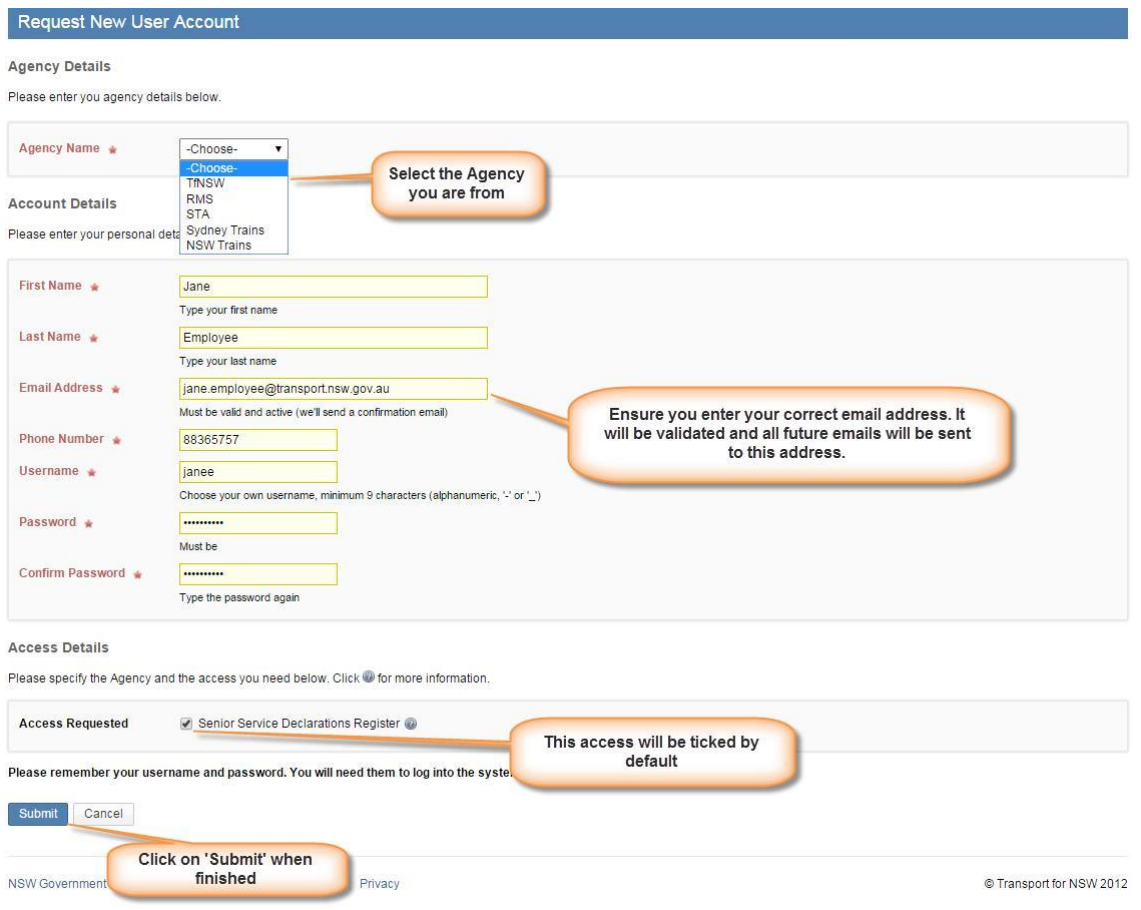

- a) Agency Name select the Agency you are from.
- b) First Name your first name.
- c) Last Name your last name.
- d) Email Address enter your work email address. This will be validated by the system for correctness. Ensure you enter the correct address as all further correspondence from the system will be sent to this address.
- e) Phone Number your work phone number.
- f) Username select an easy to remember username you would like to use. Username must be at least 9 characters long. The username may contain a dash '-' or an underscore '\_'. It must not contain any other special characters.
- g) Password select a password you would like to use. Password must be between 6 – 20 characters and must contain a number.
- h) Confirm Password retype the selected password.
- i) Access Requested Senior Service Declaration Register will be ticked.
- 5. When finished click 'Submit'.
- 6. The 'Verify Email' screen will display. An email will be sent to the specified email address.
- 7. Click the 'Return Home' button to return to the home page.

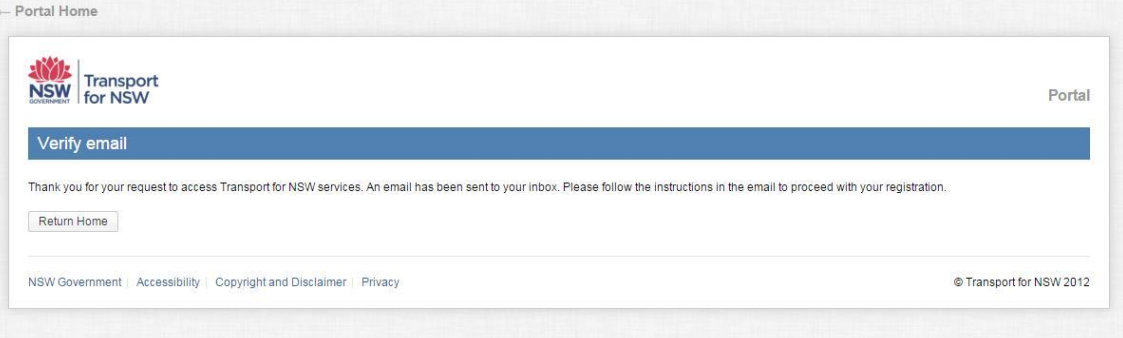

8. In your Inbox you will find an email from Transport for NSW. Click on the included link to verify your email.

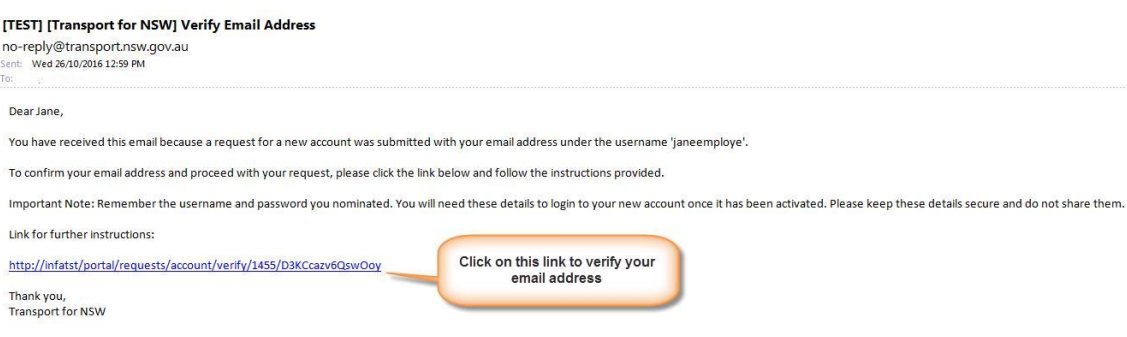

9. Once your email is verified you are able to login into the system. Click on 'Return Home' to get back to the Portal or access the system directly via the URL.

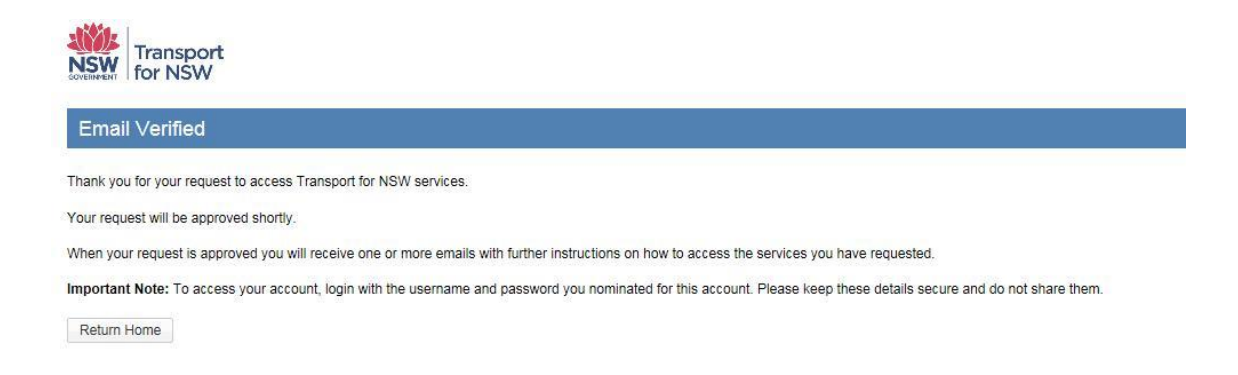

10. You will receive an email informing you that access has been granted. You do not have to wait for this email to start using the system.

# <span id="page-6-0"></span>**3. Logging into and out of the Online Portal Declarations Register**

When you have registered you can start using the system.

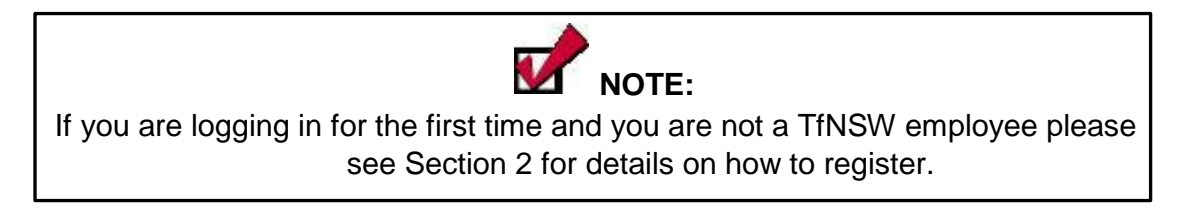

There are two ways of accessing the Online Portal Declarations Register.

- a) Via the Portal
- b) Directly via a URL

## **a) Accessing the system via the Portal:**

The URL is:<https://appln.transport.nsw.gov.au/portal/>

1. Click on 'LOGIN'.

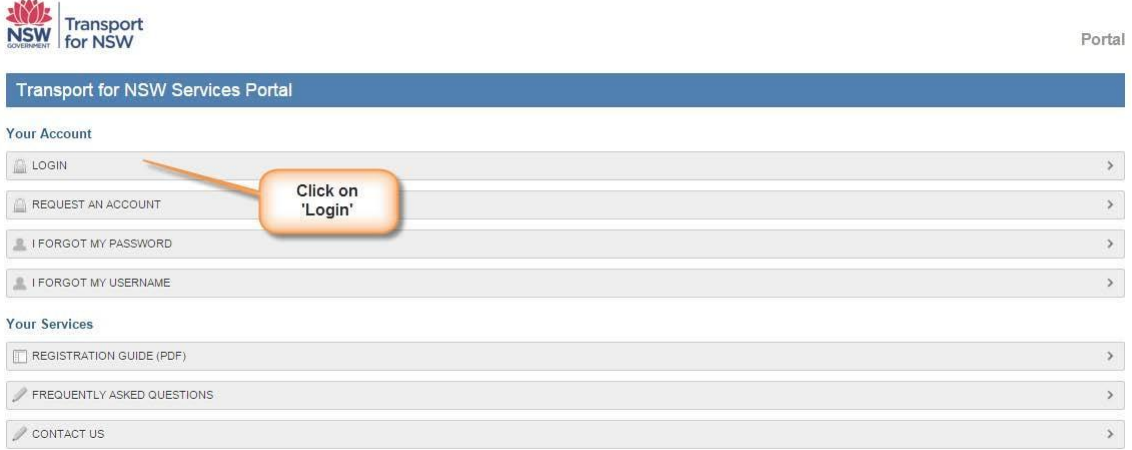

2. Enter your Username and Password you created and click on 'Login'.

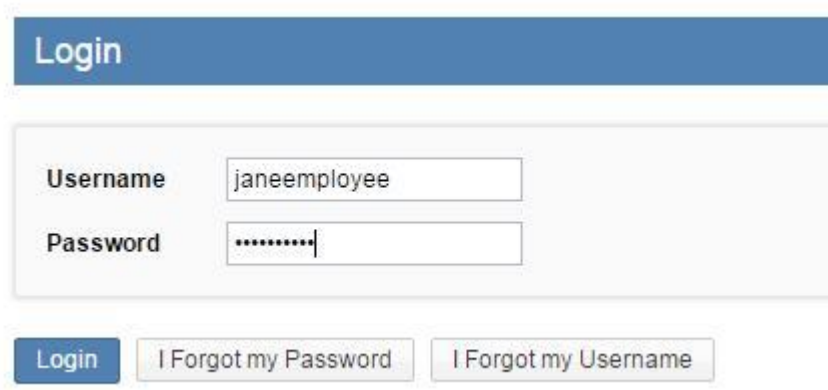

3. The Portal home page will display. Select 'SENIOR SERVICE DECLARATION REGISTER'.

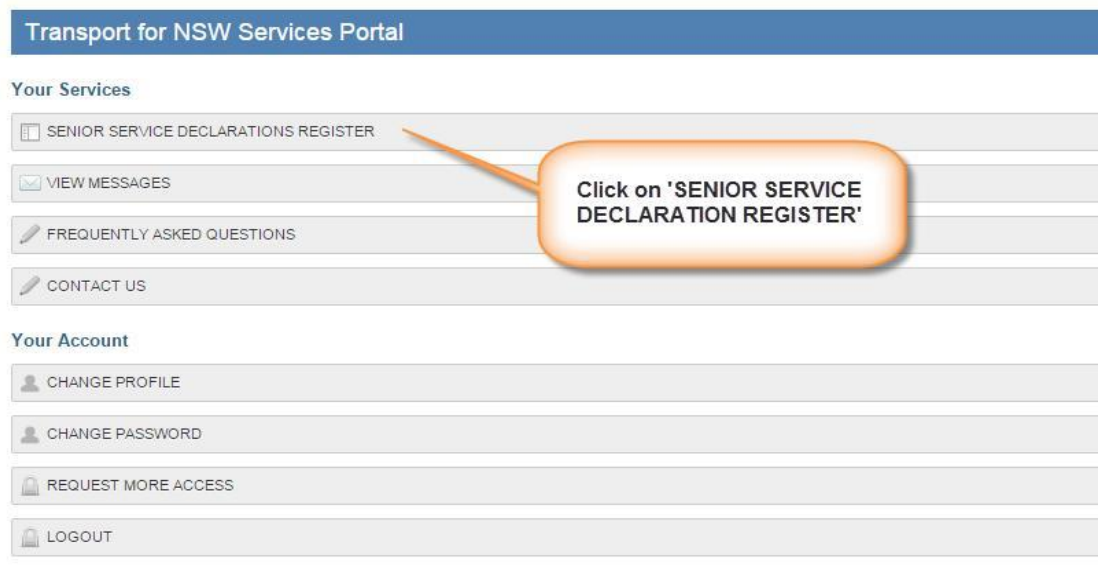

You will be taken to the Home page of the system.

### **To Log Out**:

- 1. Click on the 'User' icon in the top right hand corner
- 2. Select 'Portal' (this will take you back to the Portal).

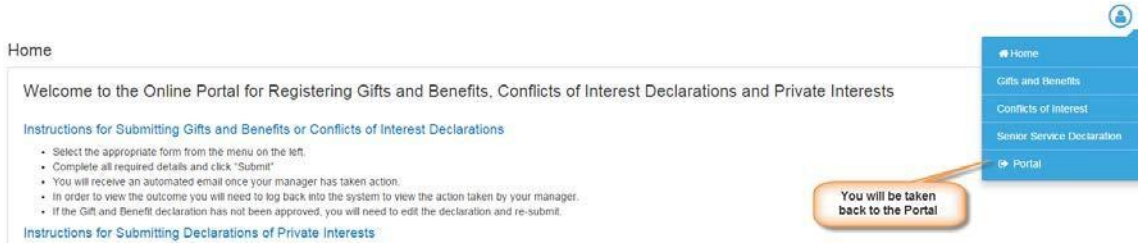

3. Use any of the Logout buttons to exit the Portal.

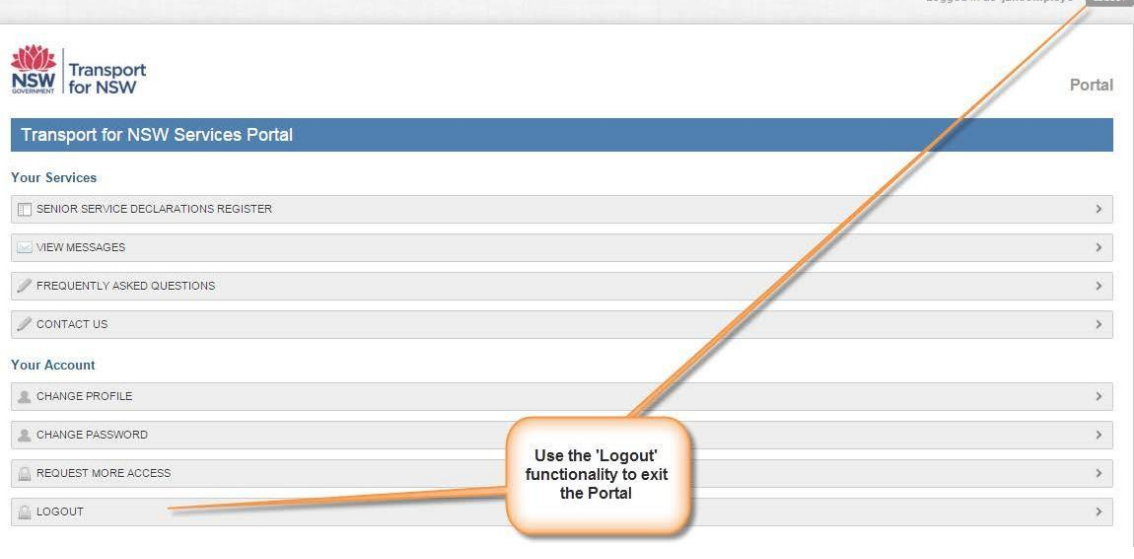

Longed in ac. is noom player.

## **b) Accessing the Online Portal Declarations Register directly:**

- 1. In the address of your browser enter the following URL:<https://sep-live.transport.nsw.gov.au/gbr>
- 2. Enter your Username and Password (Novell credentials) and click on 'Sign In'.

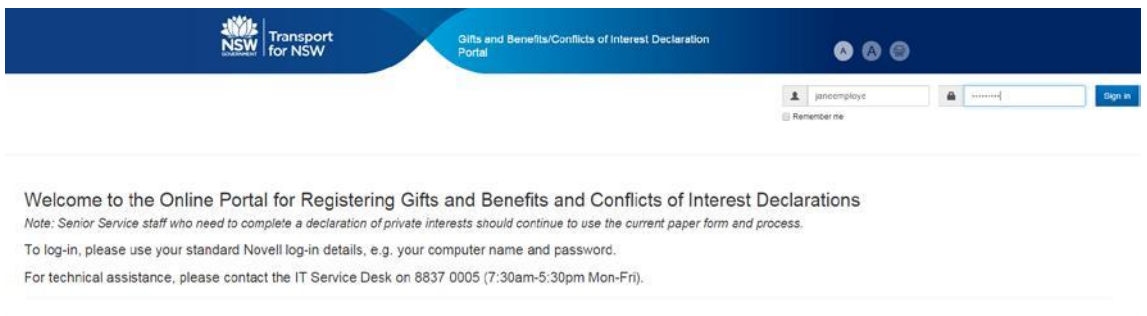

You will be taken to the Home page of the system.

## **To Log Out:**

- 1. Click on the 'User' icon in the top right hand corner
- 2. Click on Log Out. This takes you out of the system.

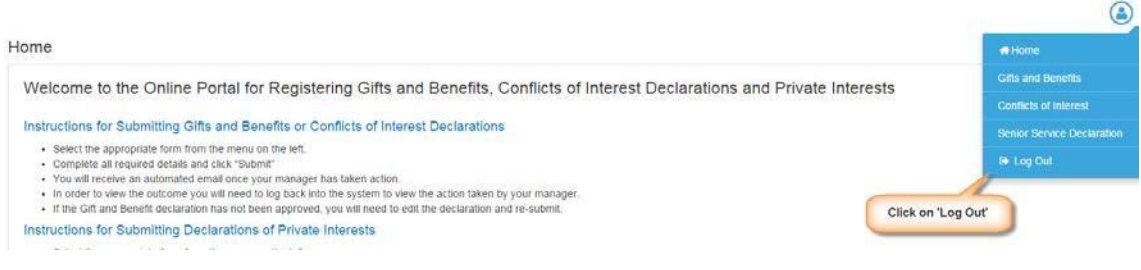

# <span id="page-10-0"></span>**4. Submitting Senior Service Declarations**

When you log in the Home Page of the system will display.

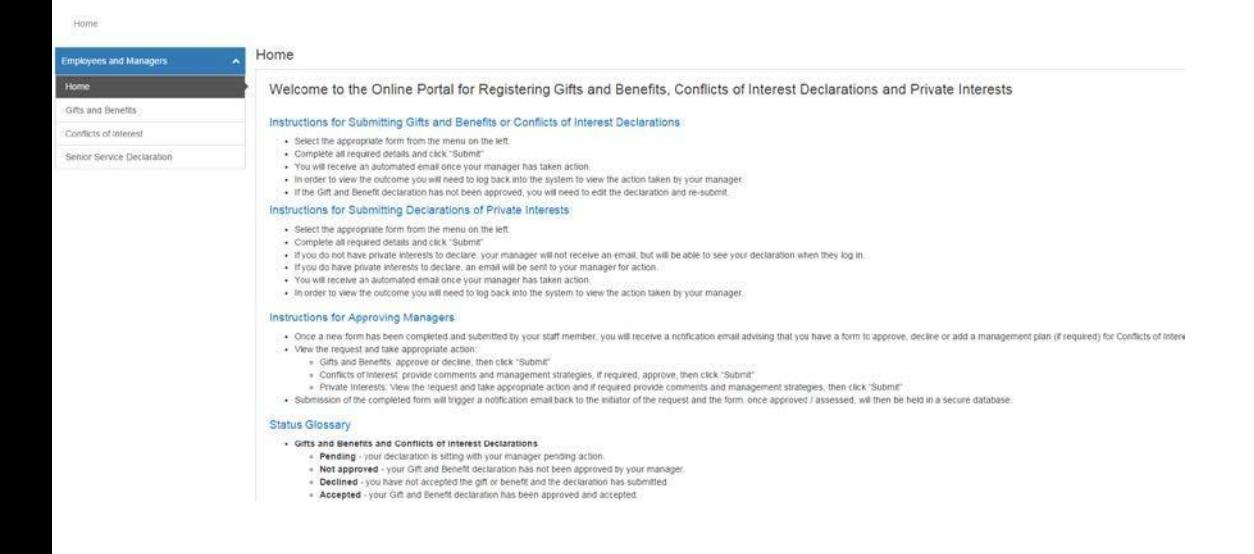

To enter a declaration:

1. Click on 'Senior Service Declaration'.

Home

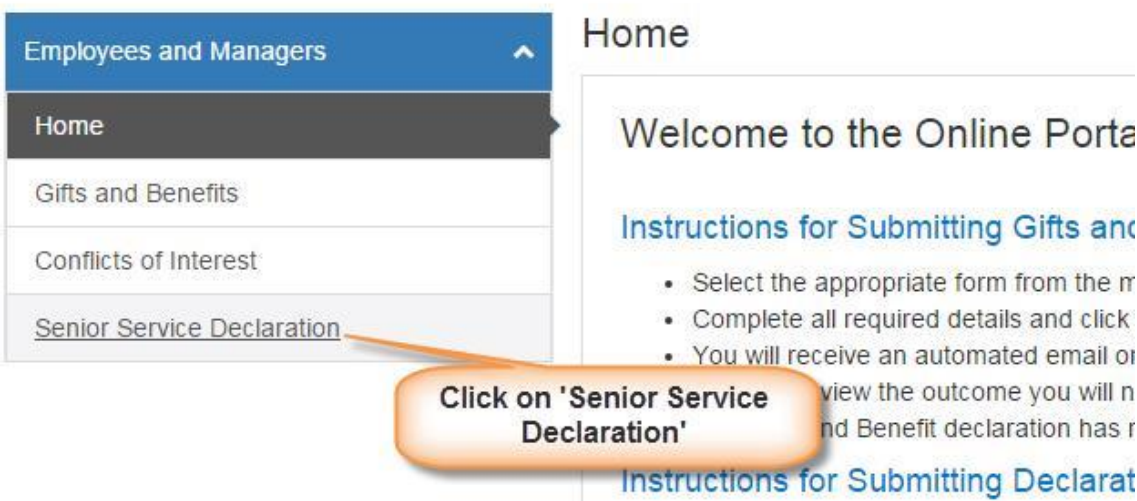

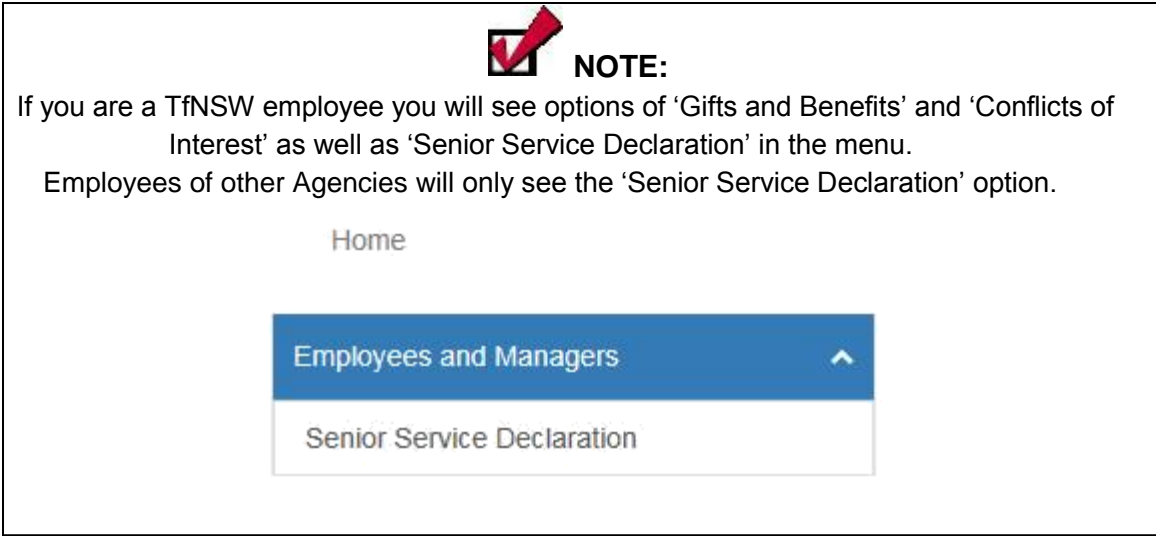

2. A list of your declarations will display.

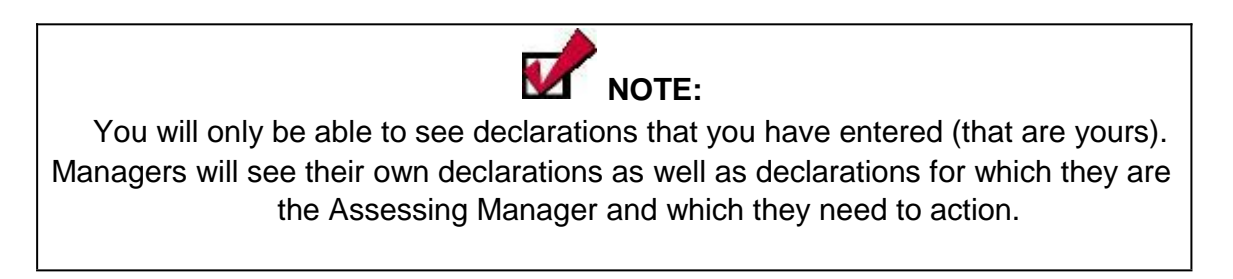

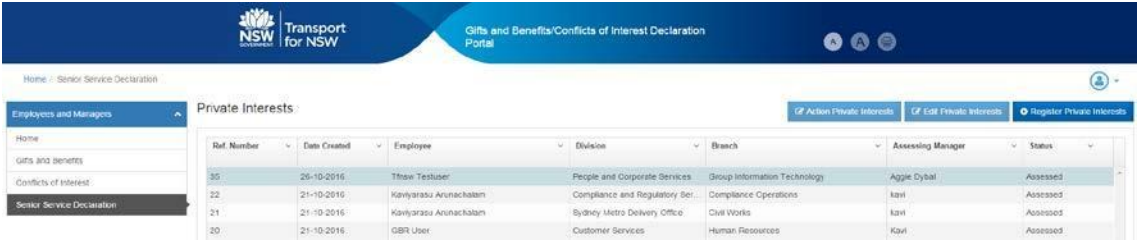

3. Click on the 'Register Private Interest' button.

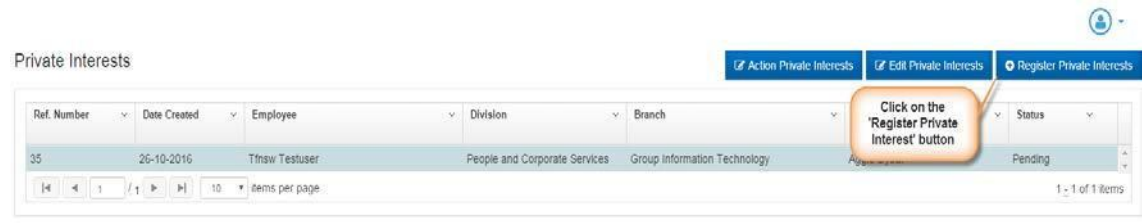

O To view a request highlight and double click.

4. Fill out the following form.

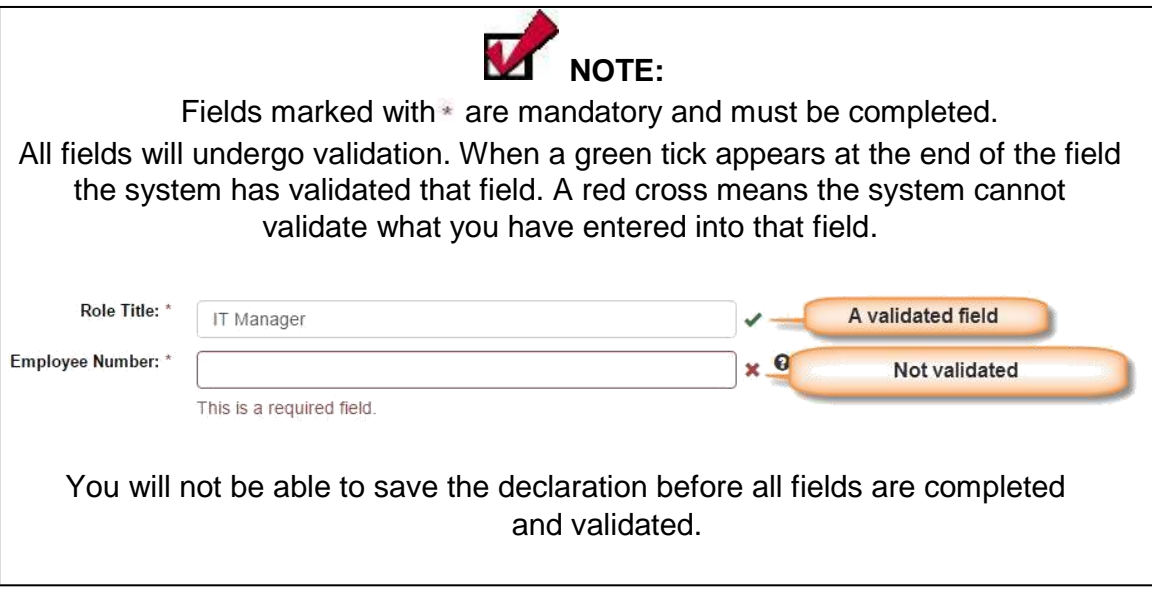

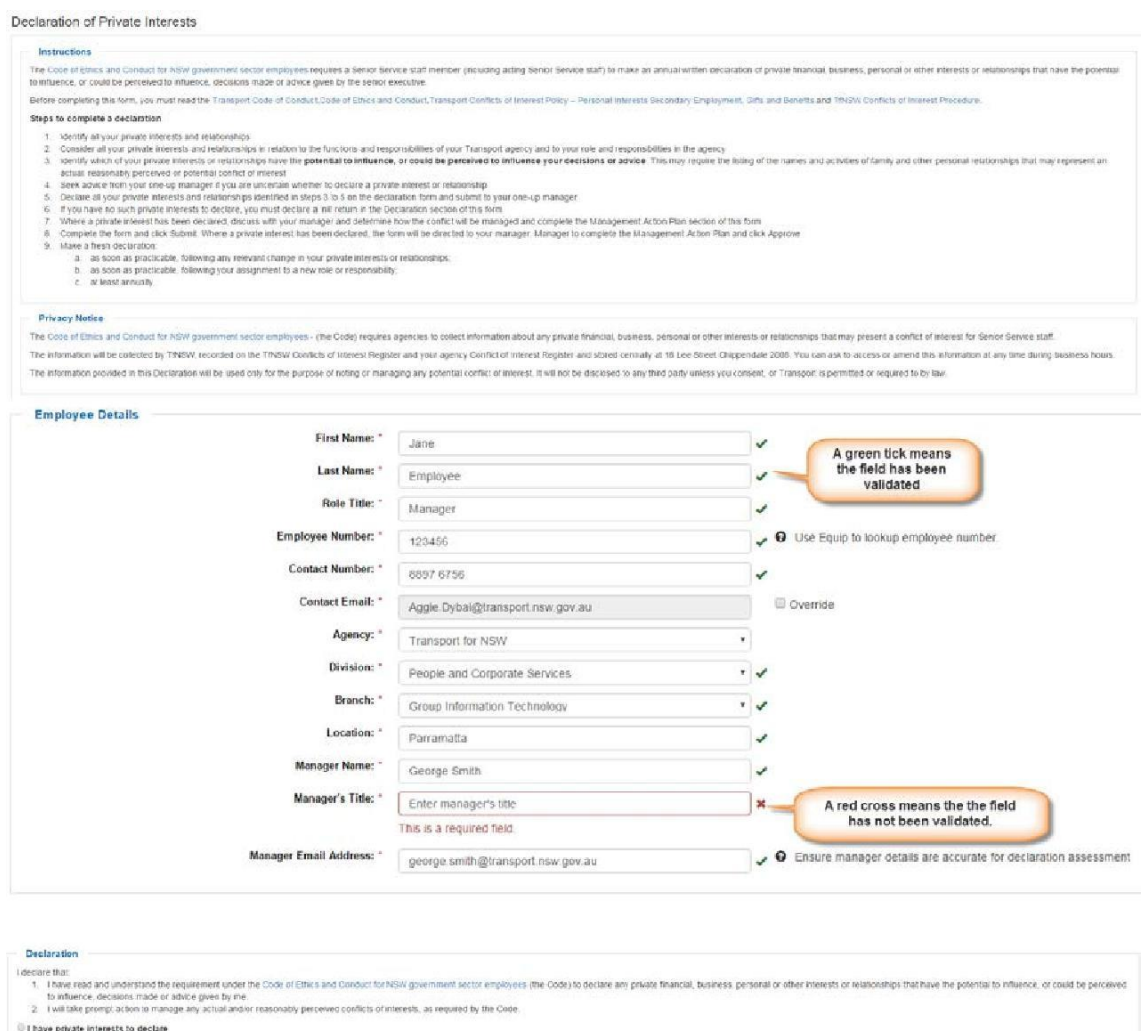

is a nave private interests to declare.<br>If I have no such private interests to declare

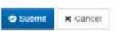

- a. First Name your first name. This will default to your name.
- b. Last Name your last name. This will default to your name.
- c. Role Title your role.
- d. Employee Number your employee number. You can use Transport Equip to look up your employee number.
- e. Contact Number your work phone number.
- f. Email Address this will default to the email address associated with your username. You can override it and enter a different email address by clicking on the 'Override' box. If you enter a new email address it will be validated by the system.
- g. Agency use the drop down list to select your agency. This will default to your Agency.
- h. Division use the drop down list to select your division. The list of divisions will depend on the Agency you selected.
- i. Branch use the drop down list to select your branch. The list of branches will depend on the Division you selected.
- j. Location your office location.
- k. Manager Name the name of your manager.
- l. Manager Title the title of your manager.
- m. Manager Email Address the email address of your manager. This cannot be the same as your email (the email that is entered on the screen).

#### <span id="page-13-0"></span>**4.1 No private interests to declare**

If you have no private interests to declare place a dot in the 'I have no private interest to declare' radio button.

- 5. Click on 'Submit'.
- 6. Confirm your submission by clicking on 'OK'.

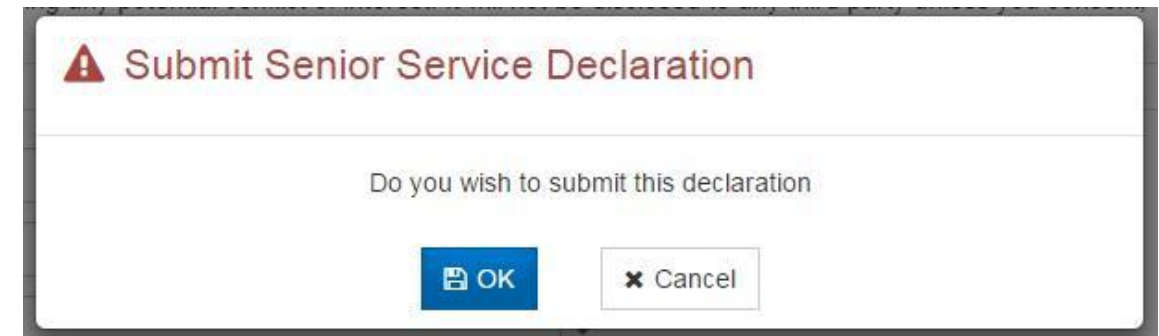

## <span id="page-14-0"></span>**4.1.1 What happens next**

- a) An email will be sent to you confirming your entered declaration.
- b) As there is no further action that needs to be taken the manager will not receive any emails but will be able to see your declaration when they log into the system.
- c) The declaration will be given a status of 'Assessed' as no further approvals are required. You will no longer be able to edit this declaration.

## <span id="page-14-1"></span>**4.2 Private interests to declare**

If you have private interests to declare place a dot in the 'I have private interest to declare' radio button. This will present additional fields that need to be completed.

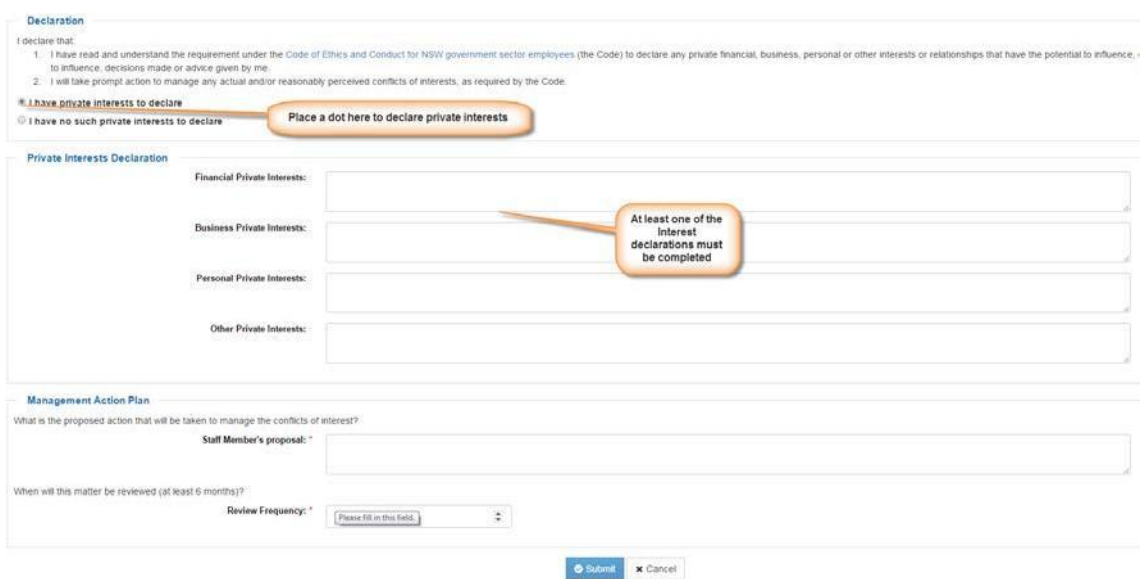

- 1. Enter at least one private interest financial, business, personal or other.
- 2. Staff Member's Proposal enter your proposal for dealing with the interest.
- 3. Review Frequency enter a time period for review. A minimum of 6 months is required.
- 4. Click on the 'Submit' button.
- 5. Confirm your submission by clicking on 'OK'.

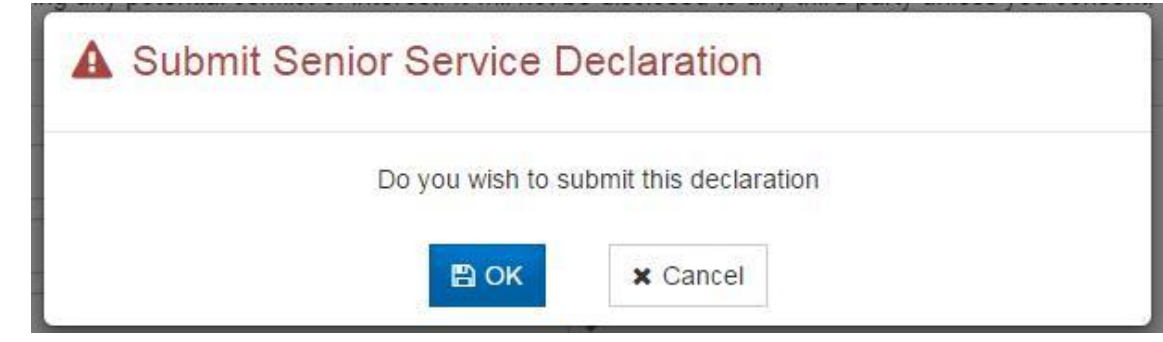

## <span id="page-15-0"></span>**4.2.1 What happens next**

- a) An email will be sent to you confirming your entered declaration.
- b) An email is sent to the nominated assessing manager informing them that a declaration has been entered and needs to be assessed.
- c) The status of the declaration will be 'Pending' as it is awaiting further approval. While the declaration is in the status of 'Pending' you are able to change/update it.

# <span id="page-15-1"></span>**4.3 Editing declarations**

You are able to update/change your declarations.

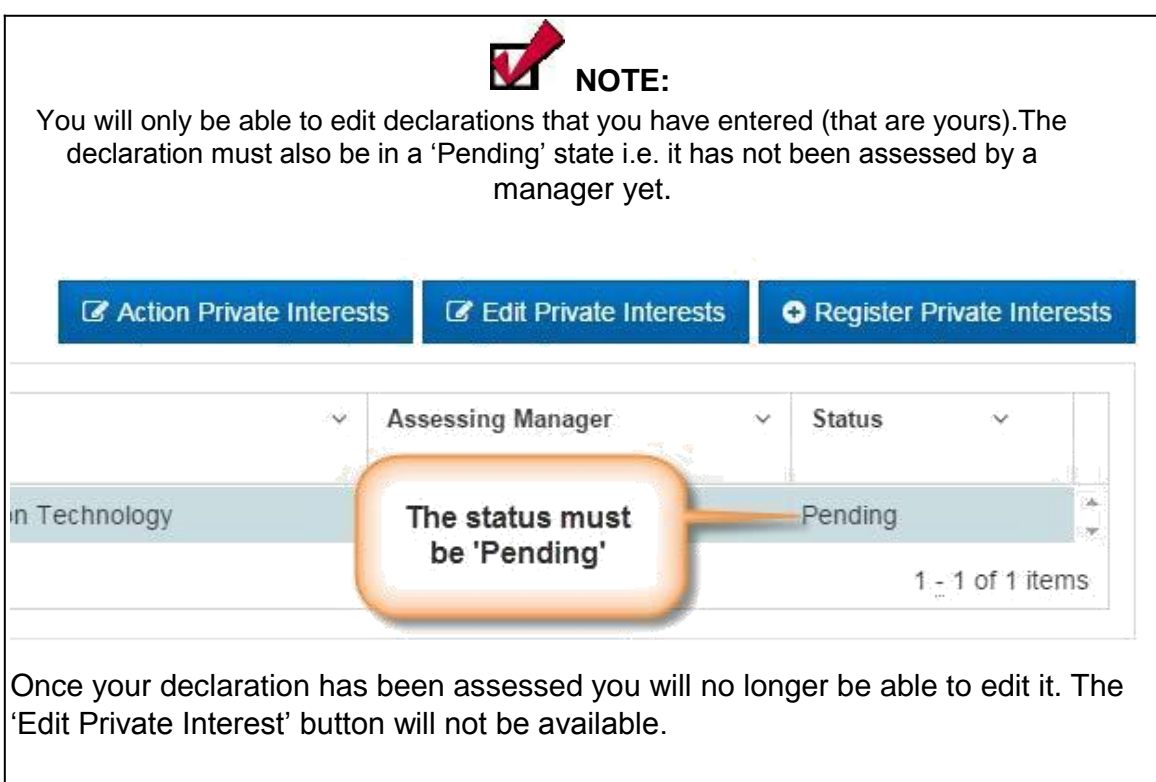

To edit a declaration:

- 1. Highlight the declaration to be edited.
- 2. Click on the 'Edit Private Interest' button.

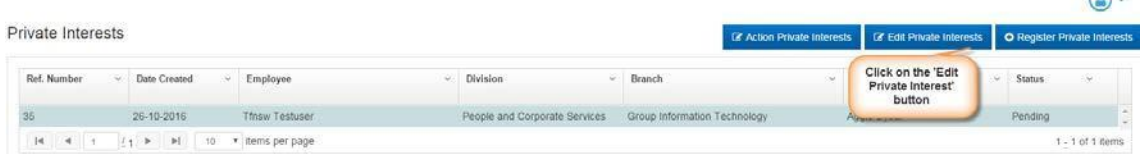

- 3. Change/update any of the details as required.
- 4. Click on the 'Submit' button.

 $\sqrt{2}$ 

# <span id="page-16-0"></span>**5. Assessing Declarations – Assessing Managers Only**

As an assessing manager you will receive system generated emails advising you of a new declaration needing to be assessed.

To assess a declaration:

- 1. Log into the system.
- 2. Select 'Senior Service Declaration' from the menu.
- 3. Highlight the declaration to be actioned.

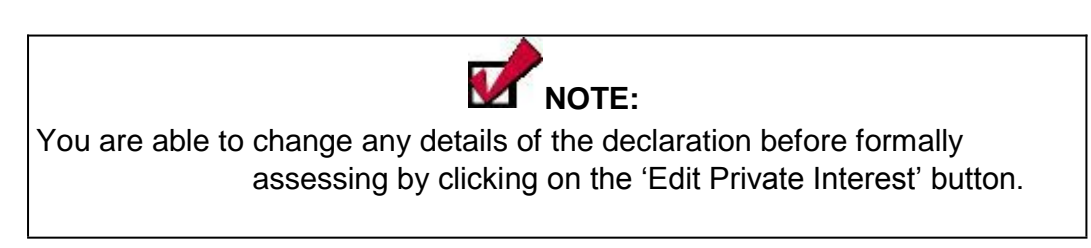

4. Click on the 'Action Private Interest' button. This button will be available only when the declaration is in the status of 'Pending' and you are the assessing manager (i.e. the declaration is not yours).

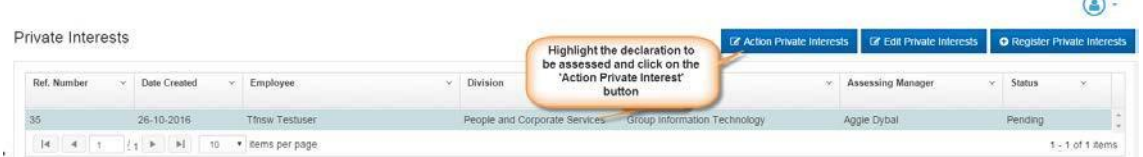

5. Read the declaration.

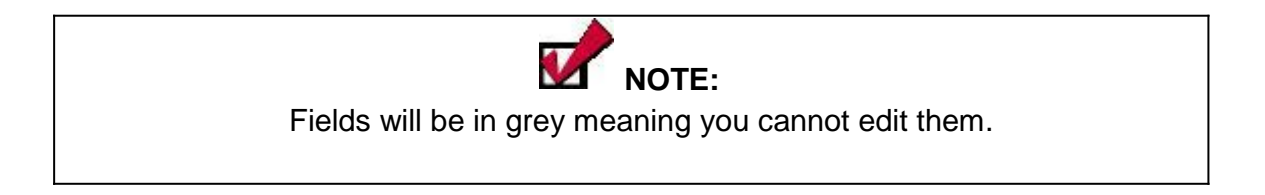

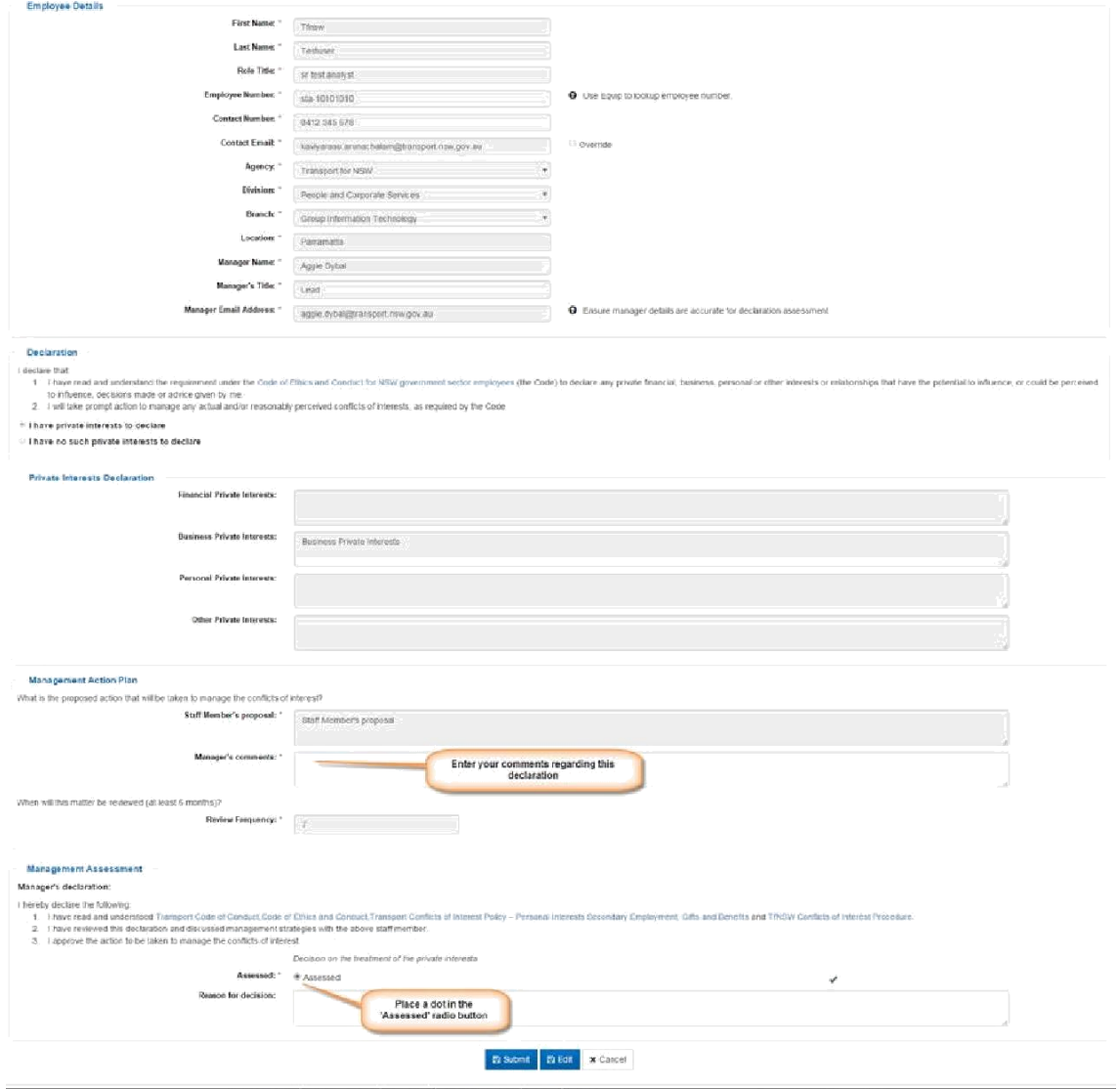

- 6. Manager's comments enter your comments regarding this declaration.
- 7. Place a dot in the 'Assessed' radio button to indicate that it has been assessed.
- 8. Click on the 'Submit' button.
- 9. Confirm the submission by clicking on OK.

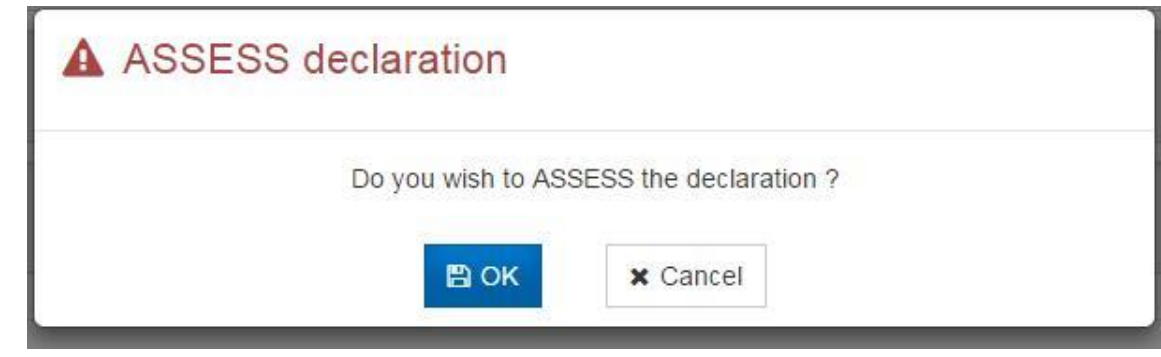

## <span id="page-18-0"></span>**5.1 What happens next**

- a) The status of the declaration will change to 'Assessed'.
- b) An email will be sent to the declaration author advising them that their declaration has been assessed.
- <span id="page-18-1"></span>6. Submitting Conflict of Interest Declarations

When you log in the Home Page of the system will display.

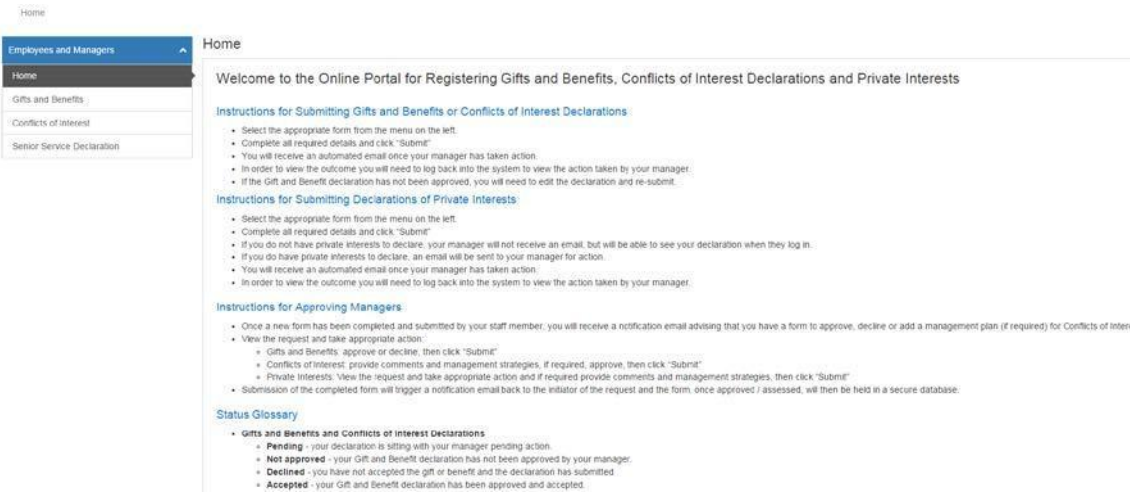

To enter a declaration:

1. Click on 'Conflicts of Interest'.

#### Home

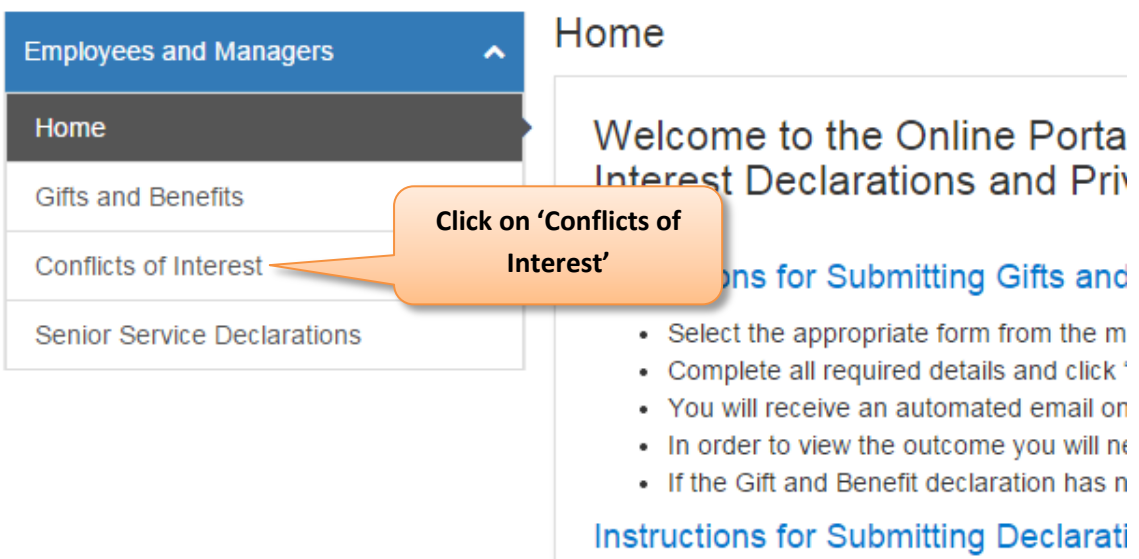

2. A list of your declarations will display.

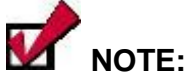

You will only be able to see declarations that you have entered (that are yours). Managers will see their own declarations as well as declarations for which they are the Assessing Manager and which they need to action.

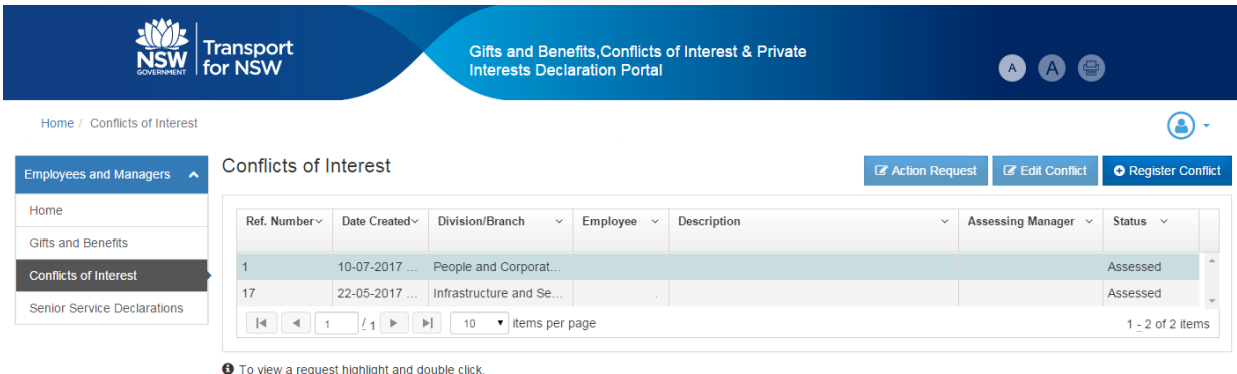

3. Click on the 'Register Conflict' button.

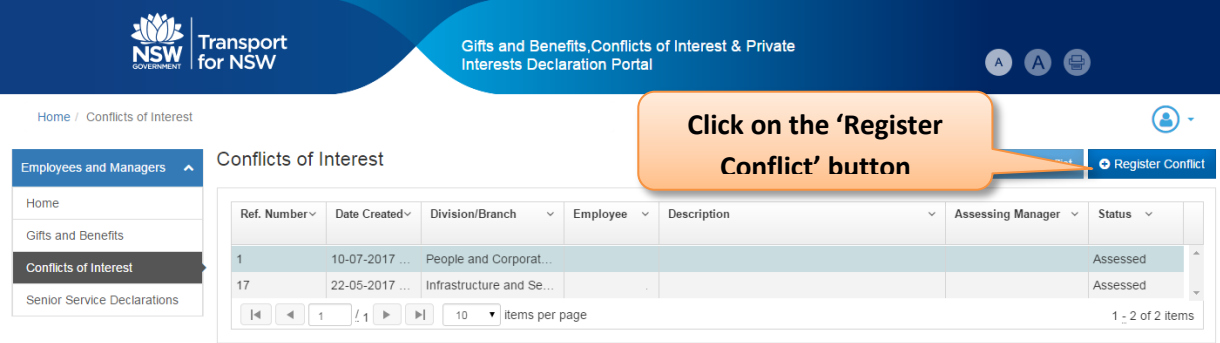

**O** To view a request highlight and double click.

#### 4. Fill out the following form.

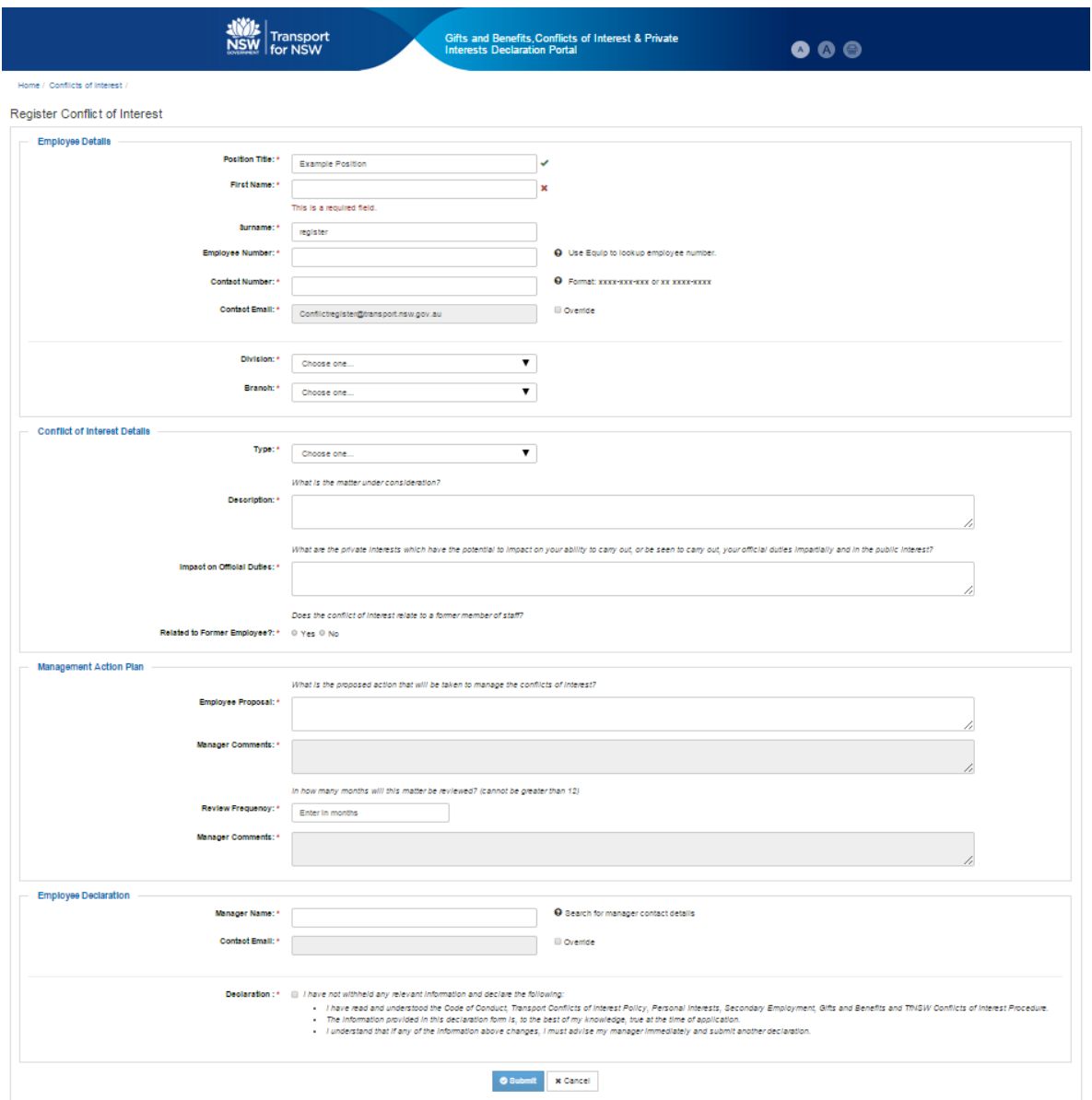

#### <span id="page-20-0"></span>**6.1 What happens next**

- a) An email will be sent to you confirming your entered declaration.
- b) An email is sent to the nominated assessing manager informing them that a declaration has been entered and needs to be assessed.
- c) The status of the declaration will be 'Pending' as it is awaiting further approval. While the declaration is in the status of 'Pending' you are able to change/update it.

# <span id="page-21-0"></span>**6.2 Editing Declarations**

You are able to update/change your declarations.

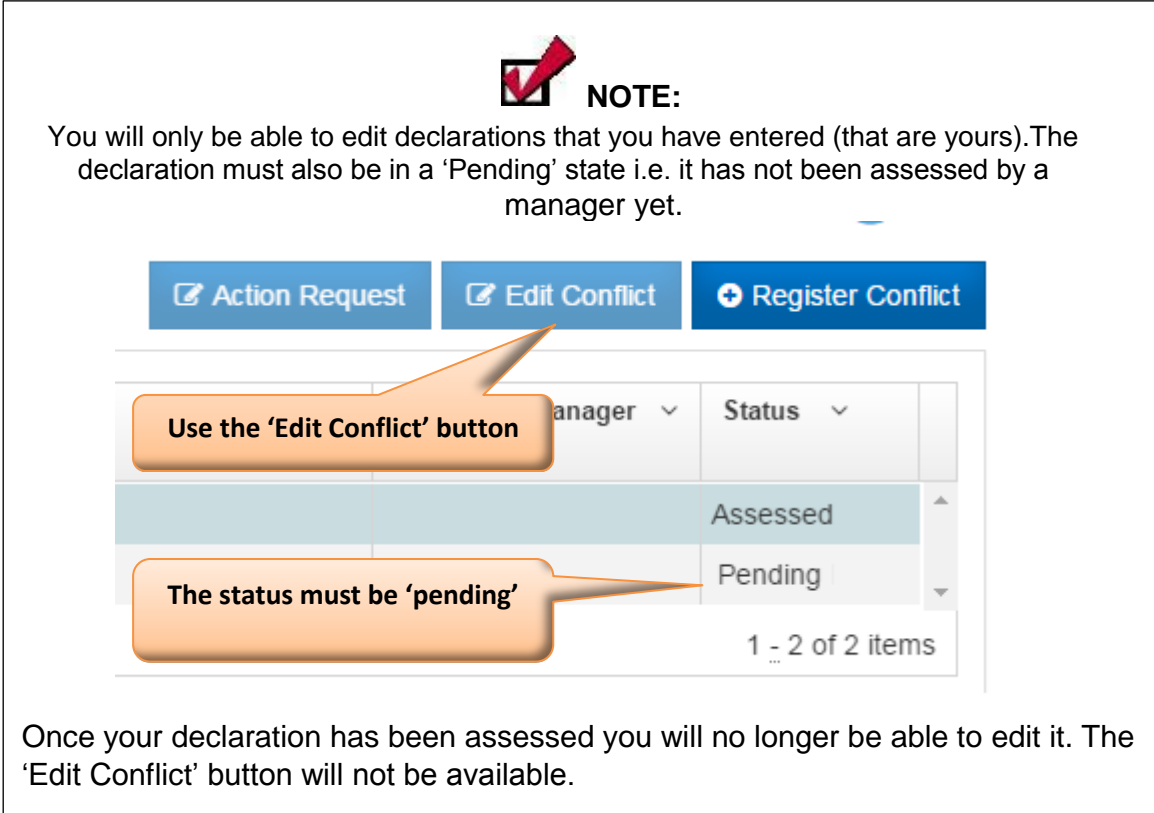

# <span id="page-21-1"></span>**6.3 Approving Declarations – Assessing Managers only**

As an assessing manager you will receive system generated emails advising you of a new declaration needing to be assessed.

To assess a declaration:

- 1. Log into the system.
- 2. Select 'Conflict of Interest' from the menu.
- 3. Highlight the declaration to be actioned.
- 4. Click on the 'Action Request' button

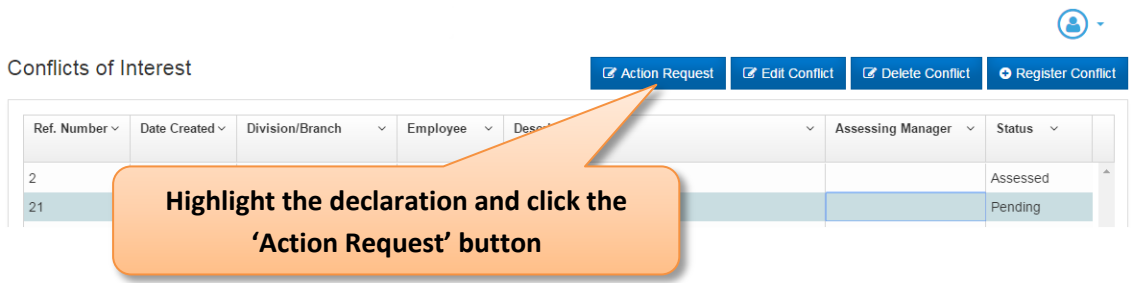

- 5. Review the declaration providing comments at the 'Manager Comments' fields.
- 6. Click the Declaration check box and click the submit button.

#### <span id="page-22-0"></span>**6.3.1 What happens next**

- a) The status of the declaration will change to 'Assessed'.
- b) An email will be sent to the declaration author advising them that their declaration has been assessed.

# <span id="page-22-1"></span>**7. Gift, Benefit and Hospitality Declarations**

When you log in the Home Page of the system will display.

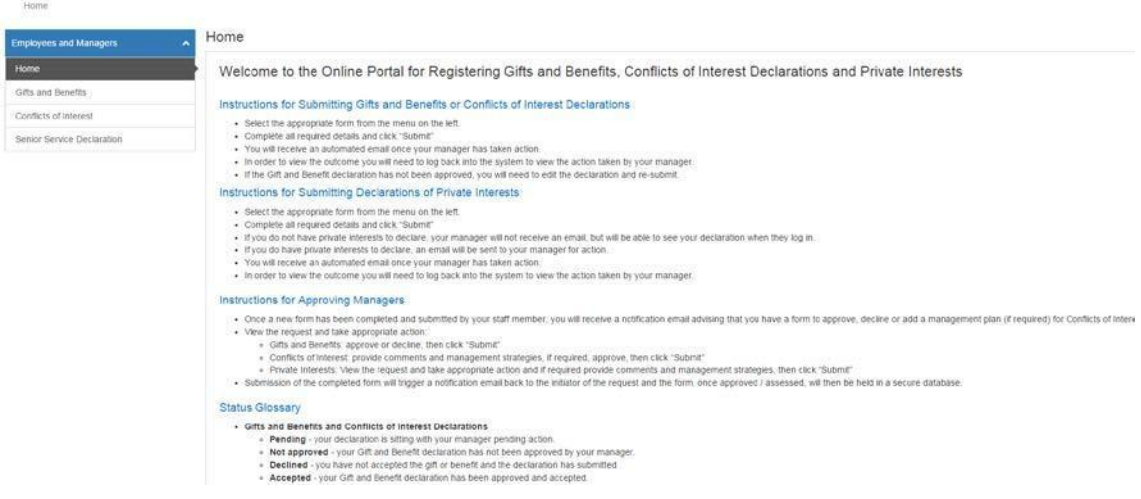

To enter a declaration:

1. Click on 'Gifts and Benefits'.

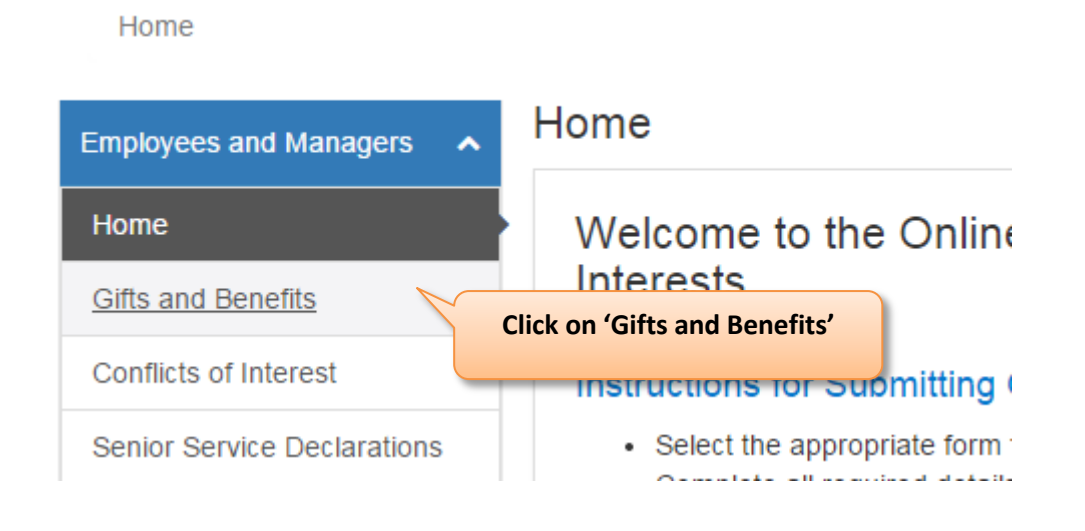

2. A list of your declarations will display.

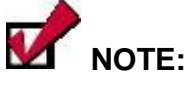

You will only be able to see declarations that you have entered (that are yours). Managers will see their own declarations as well as declarations for which they are the Assessing Manager and which they need to action.

- 3. A list of your declarations will display.
- 4. Click on the 'Register Gift' button.

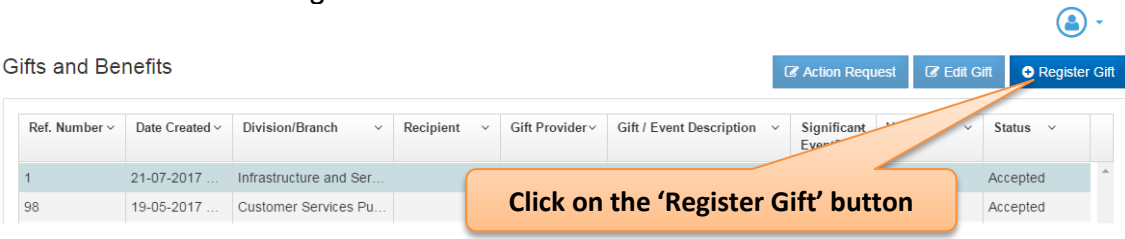

5. Complete the following form and click the 'Submit' button.

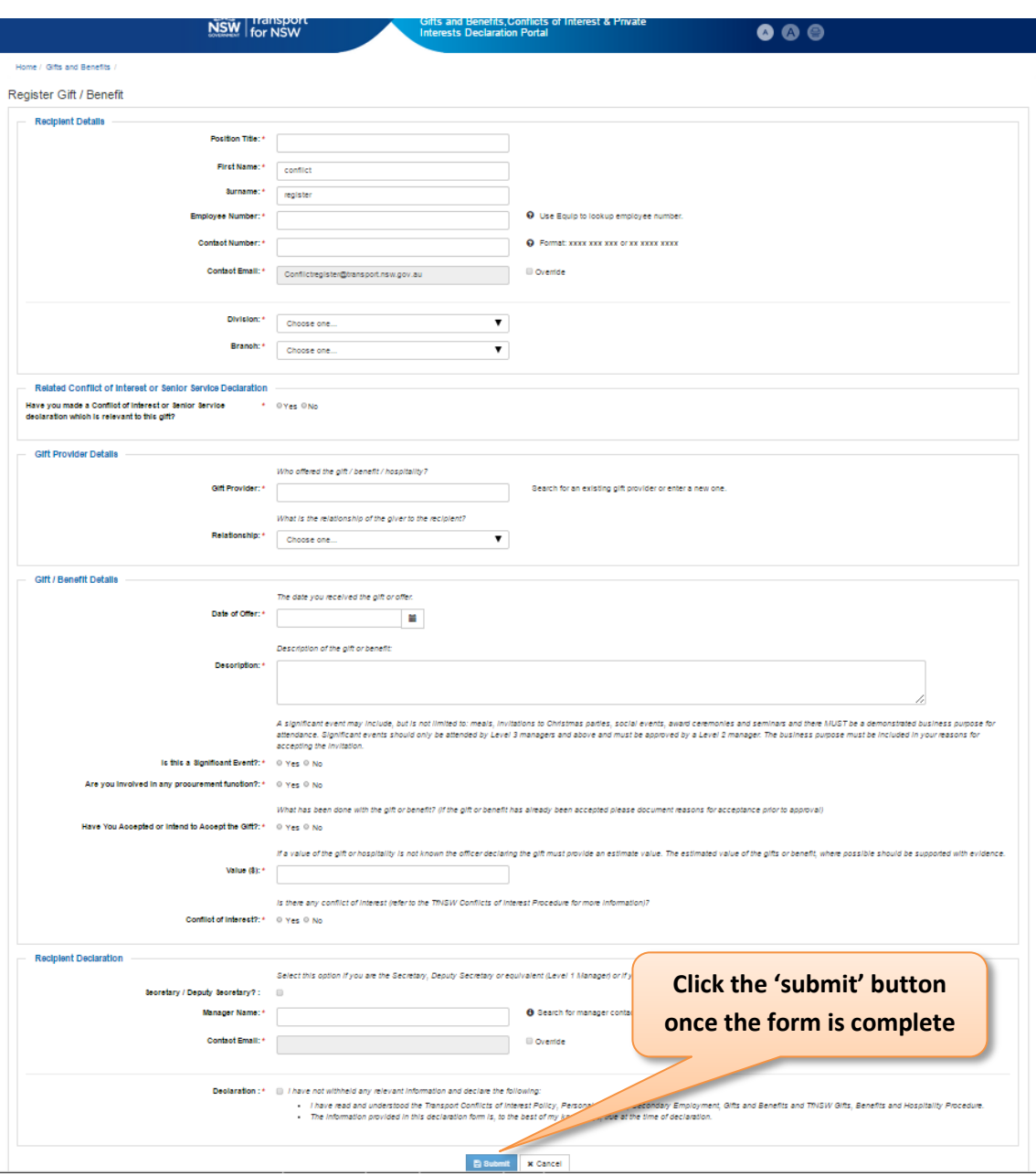

#### <span id="page-24-0"></span>**7.1 What happens next**

- a) An email will be sent to you confirming your entered declaration.
- b) If you indicated you 'accepted or intend to accept the gift', an email is sent to the nominated assessing manager informing them that a declaration has been entered and needs to be assessed.
- c) If you indicated you declined the gift, your manager is not required to approve the declaration and the status will display as declined.

# <span id="page-25-0"></span>**7.2 Editing Declarations**

You are able to update/change your declarations.

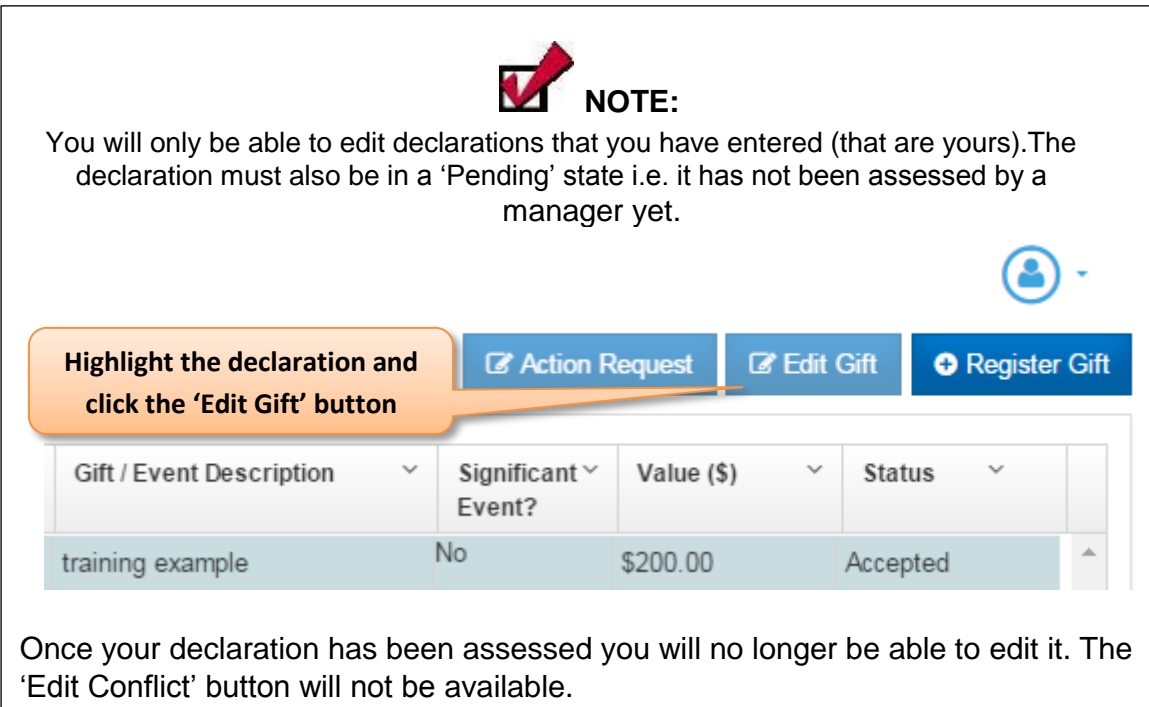

# <span id="page-25-1"></span>**7.3 Approving Declarations – Assessing Managers only**

As an assessing manager you will receive system generated emails advising you of a new declaration needing to be assessed.

To assess a declaration:

- 1. Log into the system.
- 2. Select 'Gifts and Benefits' from the menu.
- 3. Highlight the declaration to be actioned.
- 4. Click on the 'Action Request' button

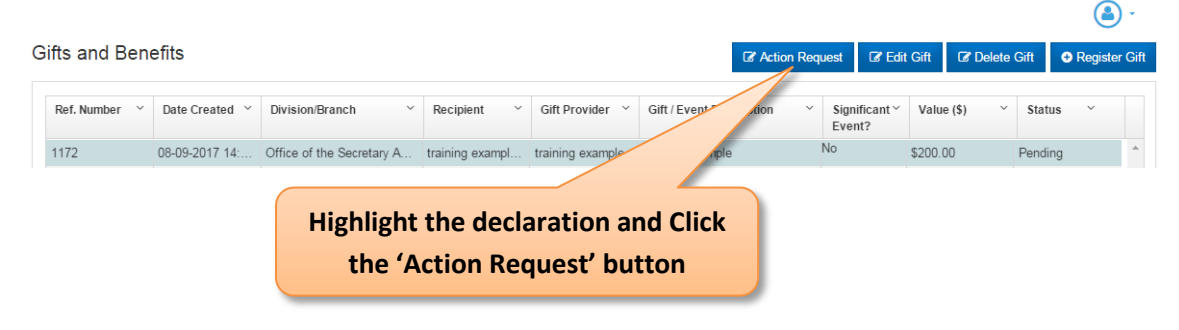

5. Complete the 'Manager Assessment' section and click the 'Submit' button.

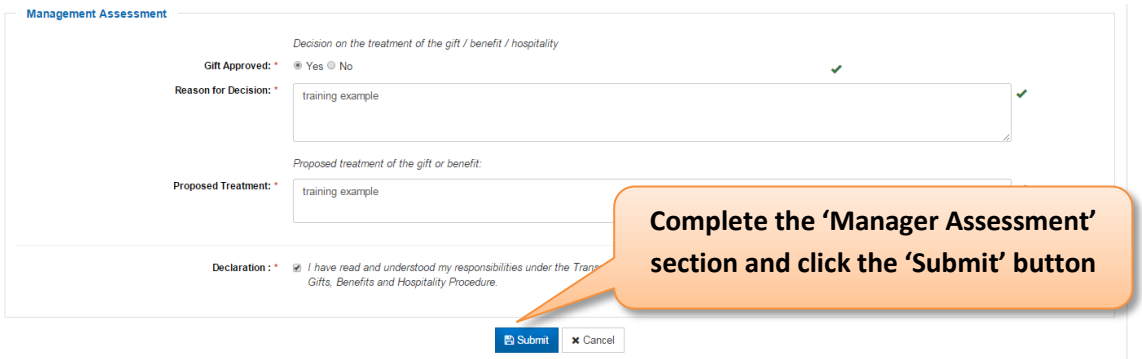

# <span id="page-26-0"></span>**7.3.1 What happens next**

- a) The status of the declaration will change to 'Accepted'.
- b) An email will be sent to the author of the declaration advising them that their declaration has been assessed.